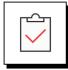

#### Before You Download & Install Elements Pro

Review the Full System Requirements for the software. After that:

- 1. Make Sure Visual Studio Tools for Office (VSTO) is Installed
- 2. Determine whether you have a 32-bit or 64-bit Operating System
- 3. Close Word and PowerPoint.

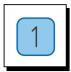

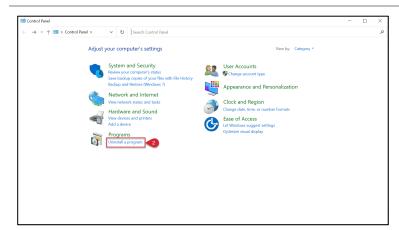

# Is Visual Studio for Office Installed

- Open Control Panel in Windows
- Select Uninstall a program

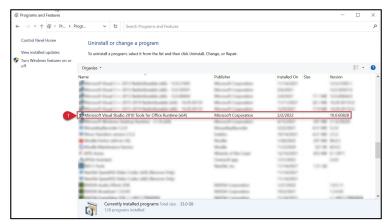

The install will fail if Microsoft Visual Studio Tools for Office is not installed

# **Look for Microsoft Visual Studio Tools**

- Check for Microsoft
  Visual Studio 2010 Tools
  for Office
- 2. If you have it, please continue to the next step
- 3. If not, please install VSTO at Microsoft with this link.

 $^{\circ}$  2022 Great Circle Learning Page 1

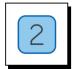

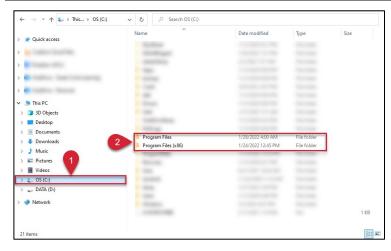

# 32-bit or 64-bit Operating System

- In Windows Explorer on your computer, go to your C drive.
- 2. Look for Program Files
- You have a 32-bit Operating System if you only see a folder named Program Files.
- You have a 64-bit Operating System if you see a folder named Program Files and a folder named Program Files (x86).

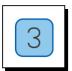

#### **Download Elements Pro**

- 1. Make sure to close Microsoft Word & PowerPoint
- 2. Download Elements Pro from the Great Circle Learning website

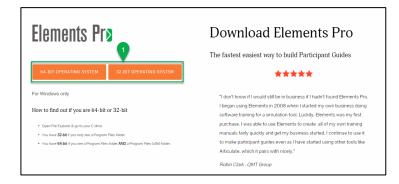

#### Select 32-bit or 64-bit

 Click either 32-bit or 64bit button to download the correct version of Elements Pro for your system

Page 2 Revised 02/02/2022

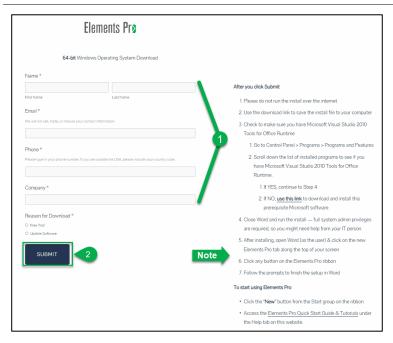

## Complete the Download Form

- 1. Fill the fields on the download form
- 2. Click Submit

Reminder instructions are on the right-hand side of the web page

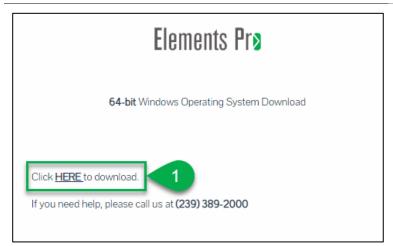

## **Complete the Download**

- Click HERE to download Elements Pro
- Go to your Downloads folder and double click the install file

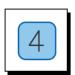

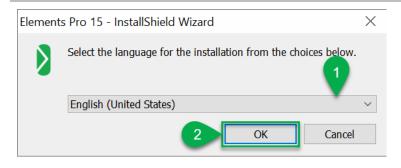

#### **Install Wizard Launches**

- 1. Choose Language
- 2. Click OK

 $^{\circ}$  2022 Great Circle Learning

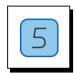

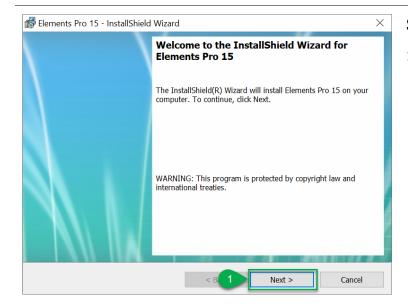

#### **Start Installation**

1. Click Next

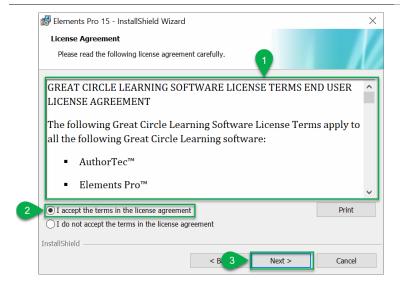

## **License Agreement**

- Read the entire license agreement
- 2. Select to Accept the terms of the license agreement
- 3. Click Next

Page **4** Revised 02/02/2022

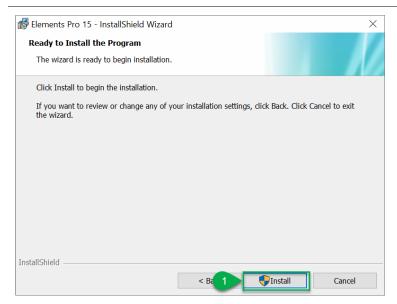

## **Complete Installation**

1. Click Install

A User Account Control notice will pop up asking if you want Elements Pro to make changes.

Click Yes

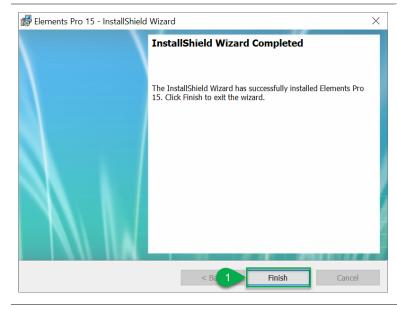

#### **Finish Installation**

1. Click Finish

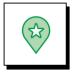

#### **Launch Microsoft Word**

Elements Pro should now be a tab on the ribbon.

Click Act'N DeAct to activate your software.

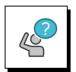

## **Contact Great Circle Learning With Any Questions**

Phone: (239) 389 - 2000

Email: info@greatcirclelearning.com

 $^{\circ}$  2022 Great Circle Learning Page 5